# **SkillUp Case File Review & Monitoring Form**

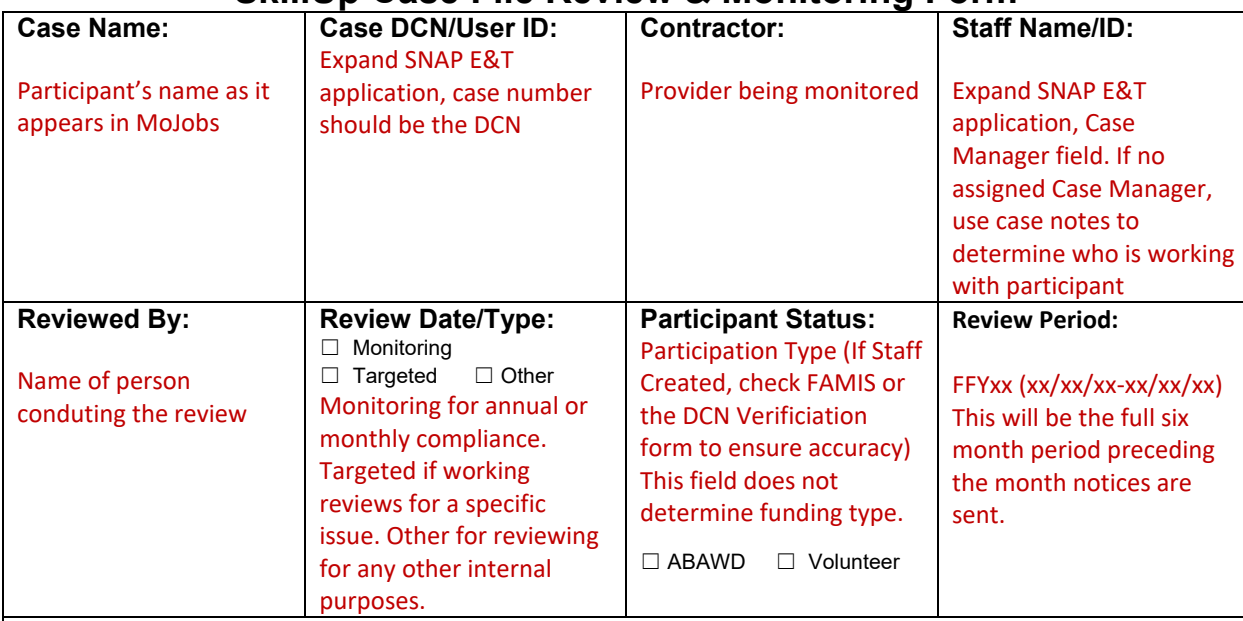

## **SNAP Application & Activities**

# • **SNAP application enrolled correctly:**

**Where to find:** Programs – SNAP E&T application, expand

**What to look for: Participation type (voluntary/ABAWD), DCN present (WDU staff should** check FAMIS if Staff Created to ensure accuracy), correct provider selected, exited app\* process followed correctly).

\* The Exit date will be 90 days from the last countable service. To view the date the system took the action to exit, click the "Exit/Outcome" tab in the expanded SNAP application, then click "Edit Exit/Outcome" to view.

# • **Five required SNAP activities present (funding/101/107/205/213)**

**Where to find:** (already in SNAP E&T app), expand Activities/Enrollments/Services **What to look for:** At least one instance of these 5 activities current to the application - S10 SkillUp TANF or S20 SkillUP FNS\*, 101 Orientation, 107 Provision of Labor Market Research, 205 Develop Service Strategies and 213 Comprehensive Assessment. 101/107 must have case note to support the entry of these activities. The 205/213 will be reflected by entry of the Participant's plans. **\*** There should only be one funding source. See Funding Flowchart in SkillUP Provider Handbook for guidance.

## • **Activities closed correctly**

**Where to find:** SNAP E&T application, expand Activities/Enrollments/Services **What to look for:** : System closed activities; one-day activities not closed the same day or training activity not closed when completed or dropped.

## • **Correct activity codes entered:**

**Where to find:** SNAP E&T application, expand Activities/Enrollments/Services **What to look for**: any other activities mentioned in case notes should have been opened, including 361 SkillUP Training (or S08 code if working with one of the boards) if the person enrolled in a training course, 122 for employment **gained** through SkillUP (not for employment at time of enrollment), 141/142 on date TRE/WRE was paid, FS-1 for retention services only, etc. Also review for any codes not listed or used incorrectly as outlined in the SNAP Activity Guide.

## • **Correct funding code:**

 **Where to find:** SNAP E&T application, expand Activities/Enrollments/Services **What to look for:** If coded as S10 SkillUp TANF, does the person meet TANF guidelines. FNS Funds can be used for any FS participant but no supportive services at this time. Only one funding source may be used. Refer to funding chart in handbook for guidance.

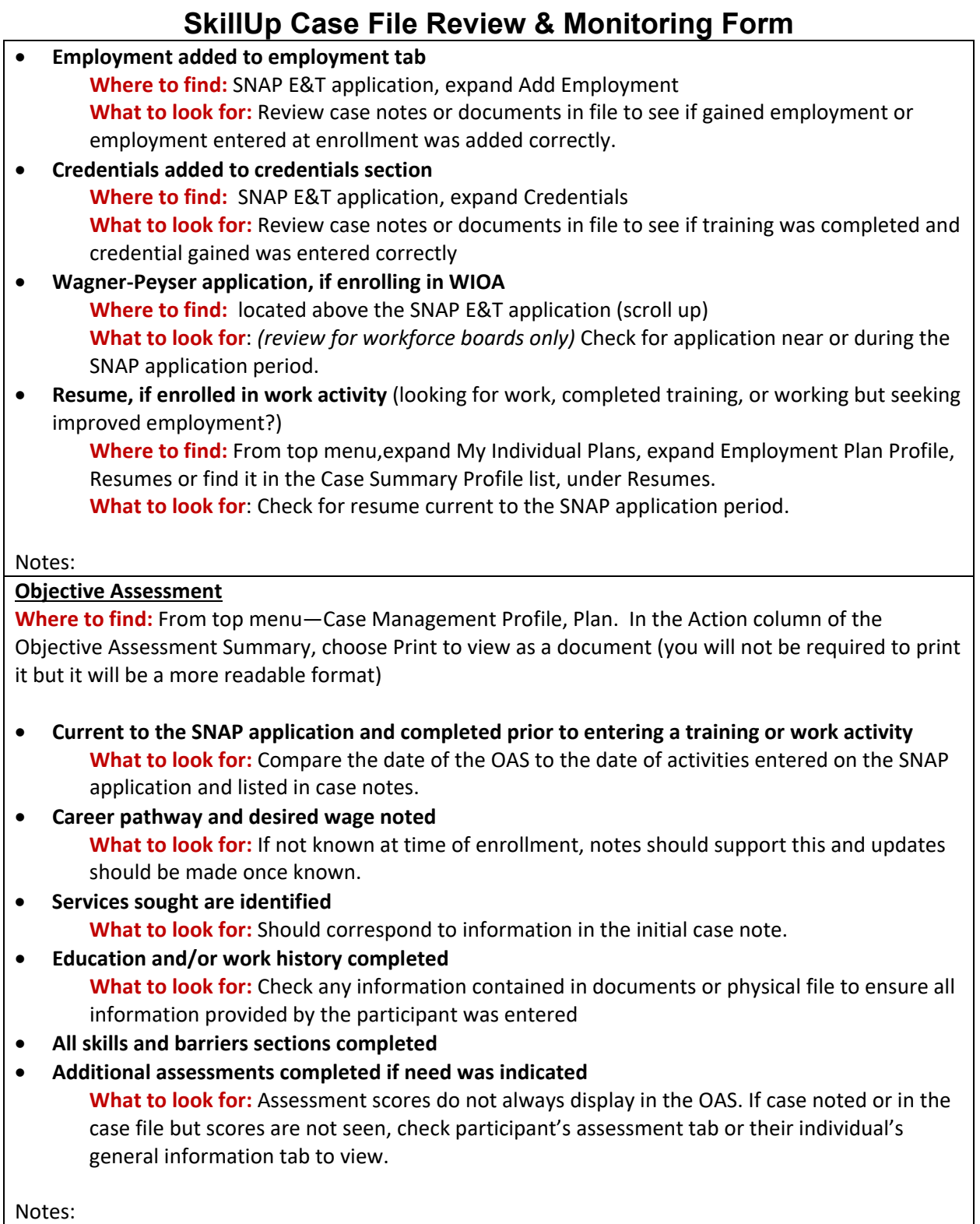

# **Individual Employment Plan**

**Where to find:** From top menu select Case Management Profile, then Plan. In the Action column of the IEP/Service Strategy, choose Display/Print to view (you will not be required to print it but display provides easy-to-read format)

# **SkillUp Case File Review & Monitoring Form**

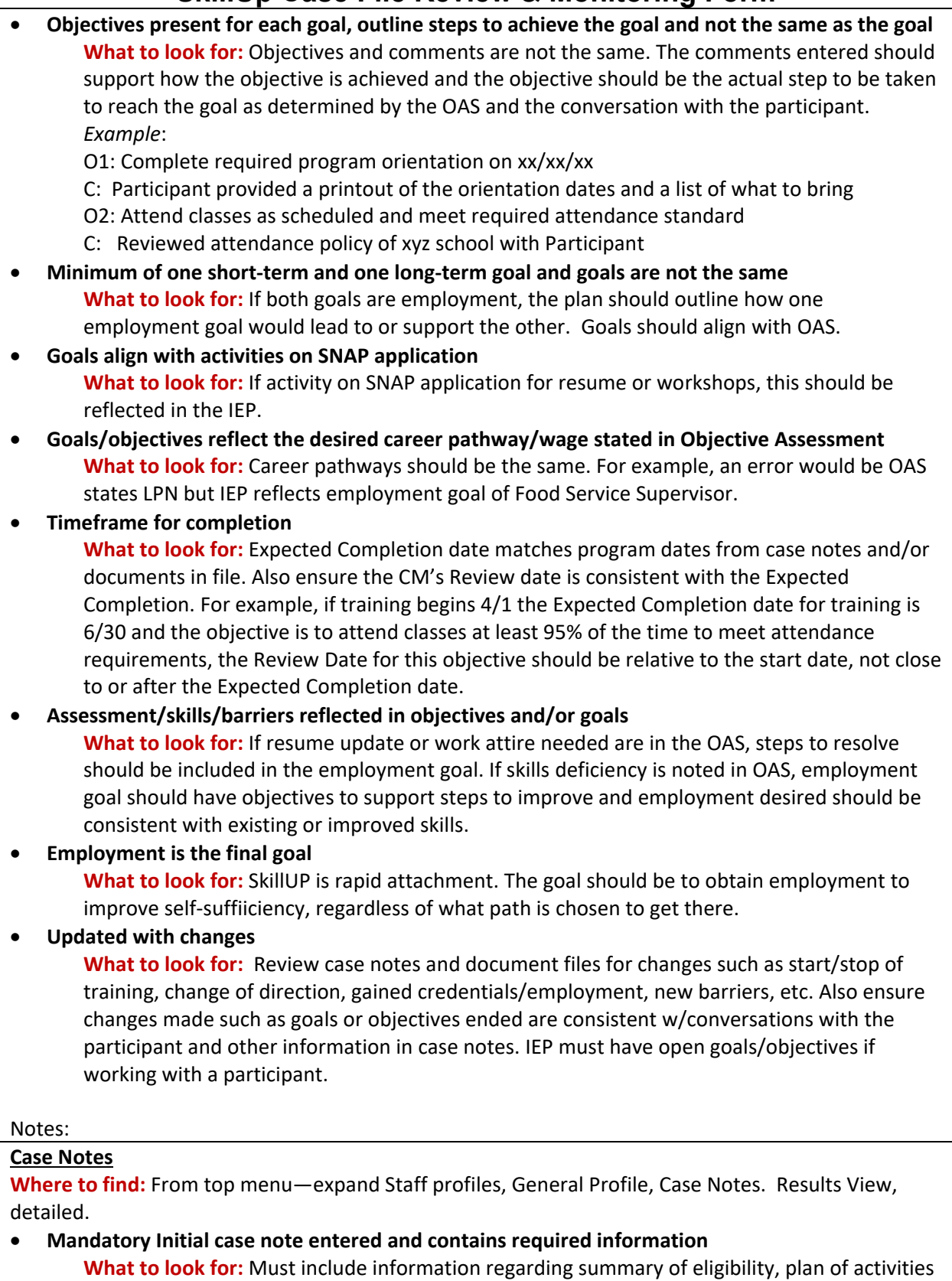

- to be offered, and how the plan will be implemented. Discussion of barriers and supportive services information must be included.
- **DWD Statewide Service Notes policy followed (see handbook for guidance)**

**What to look for:** Follows HIPAA guidelines, contains only information pertaining to the participant, etc.

• **Present for any supportive service,with details of justification/need/exploration of other resources**

**What to look for:** Should include specific details, not just date paid or amount paid.

- **Present for any activity or service provided, including actions outside of MoJobs system What to look for:** Review activities and entries on the SNAP application to ensure a case note is present for each, such as employment or credentials added or supportive services paid. Look for notes to support contact with FSD for DCN verification, submission of FS-5 or other clarifications. Referrals to other agencies and any followup.
- **Entered at time of contact**

**What to look for:** Check the date of contact against the date of entry in the case note section. Also review the note to ensure the date of contact is accurately reflected. SkillUP has a nowrong-door policy so timely entry is essential to reduce duplication and streamline provision of services.

## Notes:

## **Intensive Case Management/Supportive Services**

**Where to find:** (already in SNAP E&T app), expand Activities/Enrollments/Services to check for issuance dates. Review case notes.

- **TRE/WRE issuances follow policy (justified, open activity, verified attendance)** 
	- **What to look for:** Review case notes for details and attached documentation. May need to review the Documents tab from the Staff Profile Menu. Review physical file for any documentation or payments not noted in case notes or scanned to system. Review correct entry of activity and date entered in the SNAP
- **TRE/WRE issued in accordance with provider policy (timeframes, amounts, etc) What to look for:** Will not appear on the OAS, should be case noted and hard copy on file.
- **Barriers addressed and/or referred to Community Based Organizations What to look for:** Will not appear on the OAS, should be case noted and hard copy on file.
- **Job Retention Services follow policy (see handbook for guidance) What to look for:** Supportive services correctly provided in the 90 day period following gained employment.

## Notes:

# **Documentation – Required Forms**

- **FS-5 (DWD-PO-608) in case file and/or submitted for gained employment or ABAWD use What to look for:** Signed FS-5, required for all participants. The document may be linked to the case note or located in the Staff Documents tab. A case note should indicate if a FS-5 was submitted to FSD to report training start/stop or work activity for all ABAWDS. The FS-5 must also be submitted for any participant gaining employment.
- **Eligibility & DCN verification form if SNAP application was created by staff in MoJobs Where to find:** SNAP E&T app, expand to view Location and Staff section. Review Create Staff field. If this shows a batch process created the application, that means information came over from FAMIS. If it has a person's username listed, that means a person added the application manually.

**What to look for:**.If staff created, the file must contain the completed DCN Verification form or a detailed case note to support the verification was completed with FSD. The participant's MYDSS printout is not sufficient for verification.

# **SkillUp Case File Review & Monitoring Form**

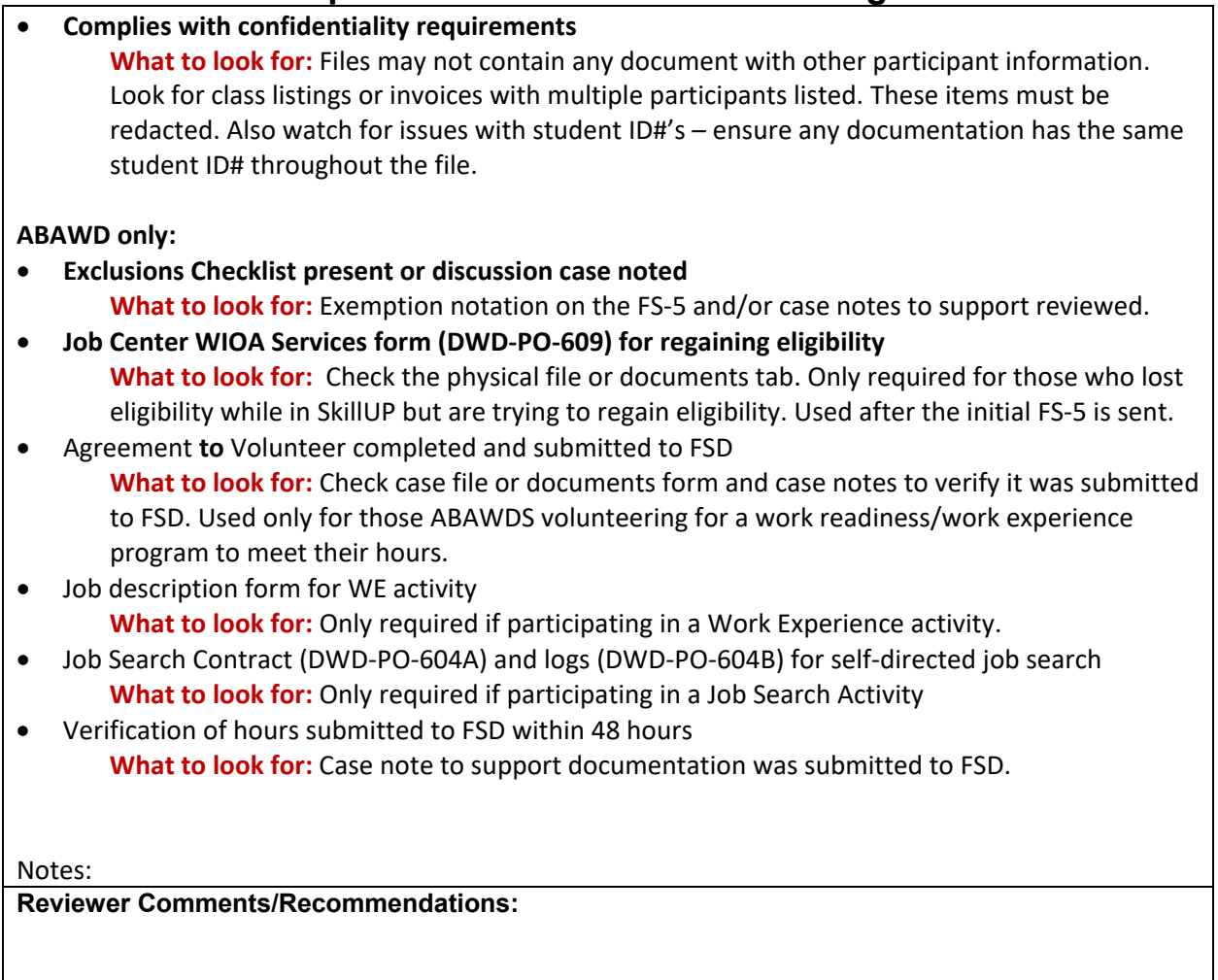